## **How to export General Journal in GJ search screen**

Here are the steps on how to export General Journal transaction

- 1. From the **General Ledger Activities** menu, click **General Journal.** If there's an existing general journal record, **Search General Journal** screen will open. Otherwise, **General Journal** screen will open automatically.
- 2. Click export button

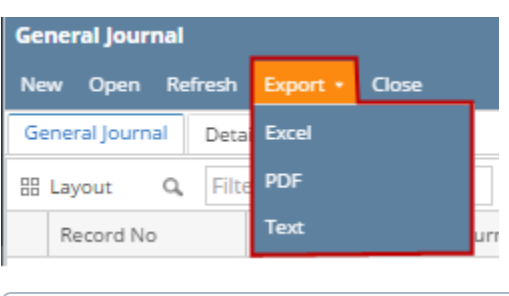

⊕ To export specific general journal transaction, check the lines to be exported before clicking export.

- 3. Click the file format
- 4. General Journal will be exported based on the selected format.